# 知 ACG虚拟网线的方式配置访客二维码的典型配置

[ACG1000](https://zhiliao.h3c.com/questions/catesDis/424) **[孔德飞](https://zhiliao.h3c.com/User/other/52015)** 2021-12-21 发表

# 组网及说明 组网如下:

有线终端与无线终端都要进行访客二维码认证,其中ACG以虚拟线的方式组网,并且ACG要配置管理 地址,并且该管理地址与有线终端以及无线终端都要三层路由可达

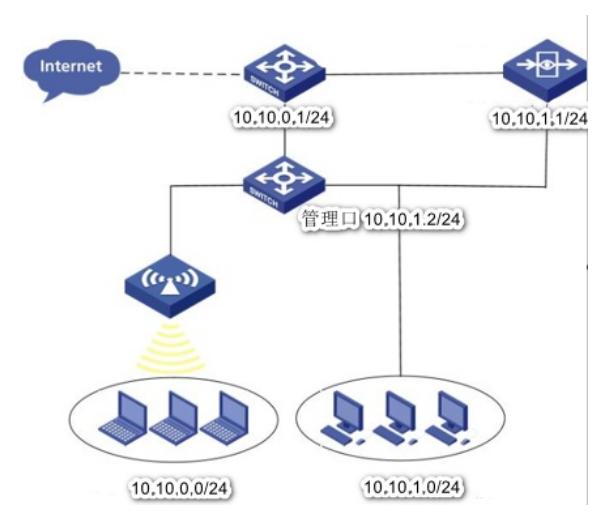

### 配置步骤

#### **1.1.1 虚拟网线创建**

如图1-25所示,通过菜单"网络管理>接口>虚拟网线"使用该功能。单击"新建"进入虚拟网线创建界面。 图1-1 配置虚拟网线界面

## 表1-1 配置虚拟网线的参数

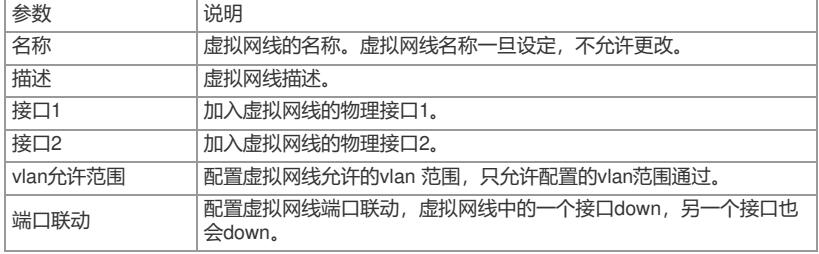

### **1.1.2 虚拟网线显示**

如图1-26所示,通过菜单"网络管理>接口配置>虚拟网线"使用该功能。

图1-2 虚拟网线的显示

#### **1.1.3 访客二维码认证**

#### **1. 访客二维码认证概述**

访客二维码认证主要针对下列两种场景:

**·** 对于企业访客,联网时,终端弹出认证二维码,由公司内部审核人员(比如前台),扫描二维码 ,备注访客信息,然后实现访客上网;

**·** 对于酒店客户,手机可以通过微信认证上网,而笔记本无法进行微信认证,可以选择二维码认证 ,客户通过已经认证的手机,扫描笔记本二维码完成认证,最终实现笔记本上网。这种方式下,不需

要弹出审核页面,直接以审核人身份上网。

## **2. 访客二维码认证配置**

在导航栏中选择"用户管理>认证管理>认证方式 > 访客二维码认证",进入访客二维码认证页面,页面 显示了当前的访客二维码认证配置,如图2-36所示。

图1-3 访客二维码认证页面

### 页面的详细说明如表2-20所示。

表1-2 访客二维码认证配置详细说明

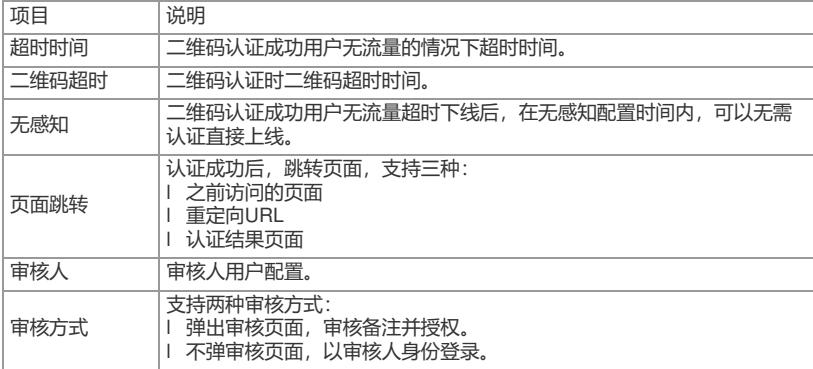

输入完毕后,点击<提交>按钮,应用配置。

### **1.1.4 认证策略配置**

在导航栏中选择"用户管理 > 认证管理 > 认证策略",单击<新建>按钮,进入认证策略的配置界面,如 图2-43所示。

#### **注意:认证策略源目地址需排除 管理口地址。**

图1-4 认证策略配置界面

认证策略参数详细说明,如表2-26所示  $31.3$   $\pm$   $\frac{1}{2}$   $\pm$   $\frac{1}{2}$   $\pm$   $\frac{1}{2}$   $\pm$   $\frac{1}{2}$   $\pm$   $\frac{1}{2}$   $\pm$   $\frac{1}{2}$   $\pm$   $\frac{1}{2}$   $\pm$   $\frac{1}{2}$   $\pm$   $\frac{1}{2}$   $\pm$   $\frac{1}{2}$   $\pm$   $\frac{1}{2}$   $\pm$   $\frac{1}{2}$   $\pm$   $\frac{1}{2}$   $\pm$   $\frac{1}{2}$   $\pm$ 

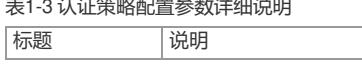

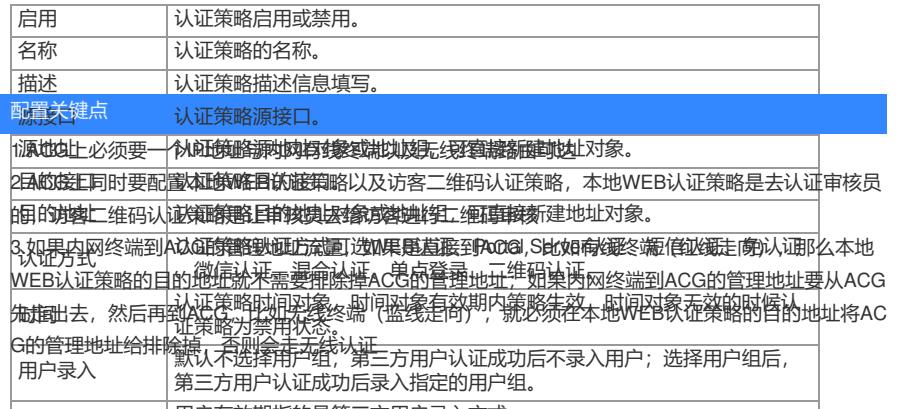

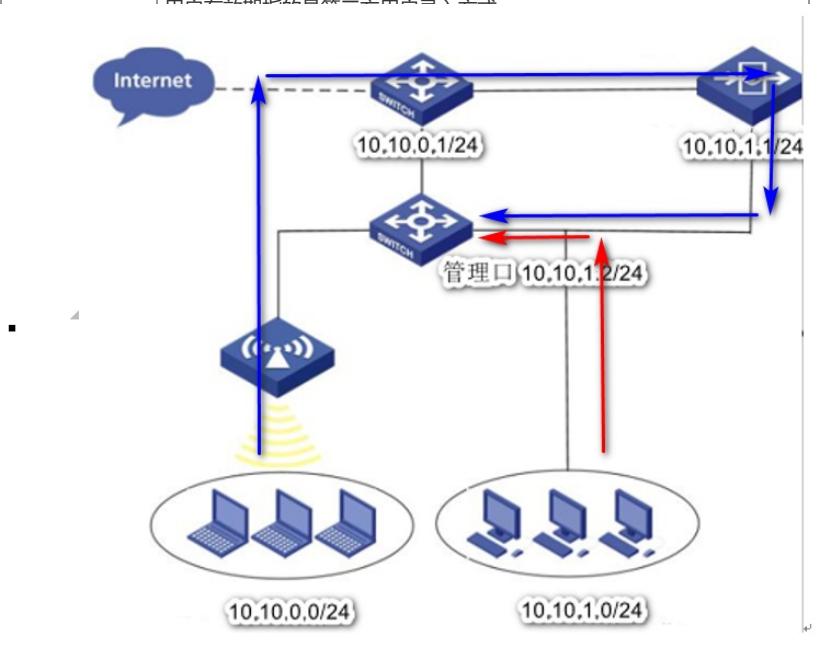

1.1.2 虚拟网线创建。